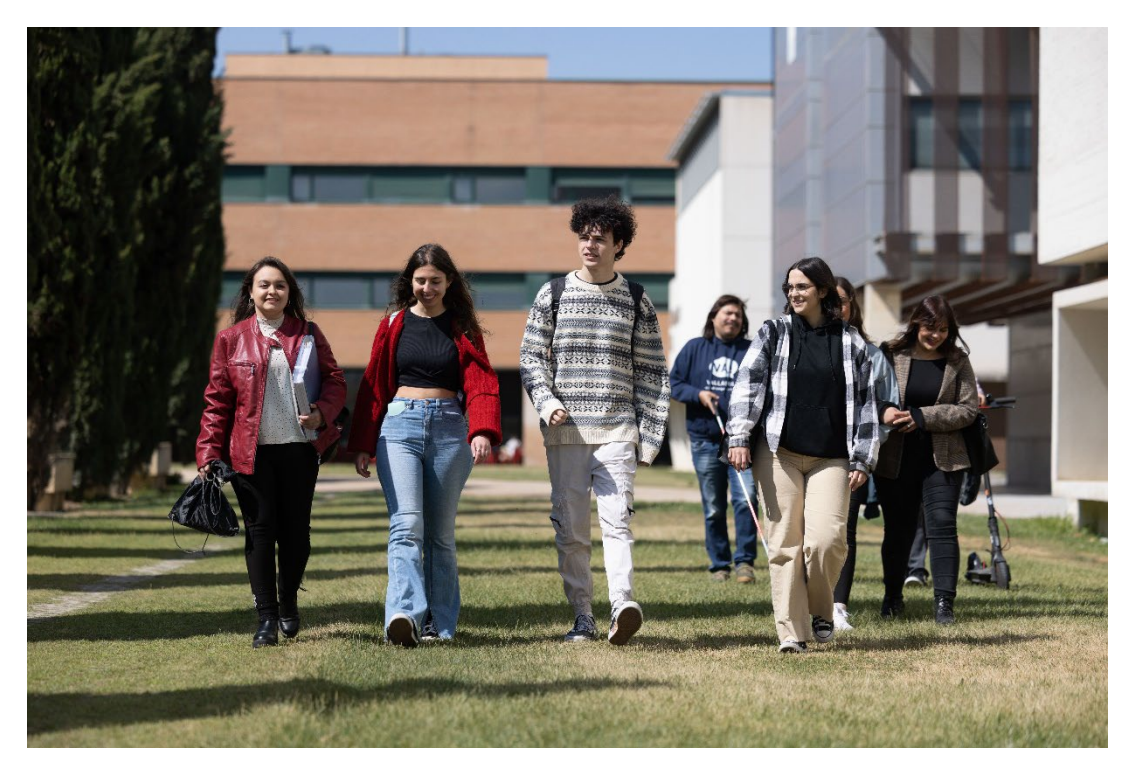

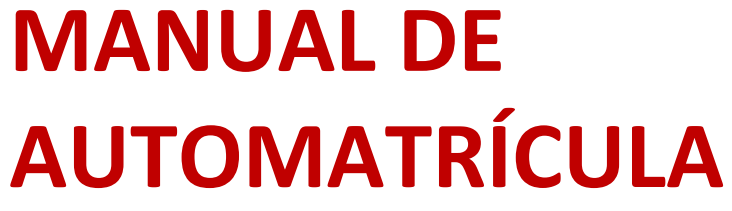

# **ESTUDIOS DE GRADO**

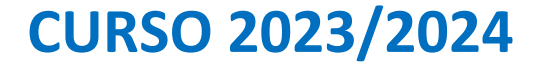

**UVa** 

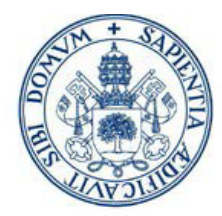

# ¿Quién puede efectuar automatrícula?

Los estudiantes de todos los Centros de la Universidad deberán realizar AUTOMATRÍCULA [\(www.uva.es\)](https://alumnos-uva.sigma.uva.es/ftasis/controlreg/%5BmtoAlta%5DRegistroPublico?entradaPublica=true&pais=ES&idioma=es&ta=in), excepto los que se especifican a continuación:

• Los provenientes de cambio de Universidad y/o estudios.

Los estudiantes de nuevo ingreso para acceder a la automatrícula deberán utilizar el usuario y la clave de preinscripción.

Además de realizar su automatrícula en el plazo correspondiente, deberán enviar, en dicho plazo, la documentación justificativa que les corresponda, bien a través del registro general o registros auxiliares de la Universidad de Valladolid o de acuerdo con los procedimientos establecidos en Ley 39/2015, de Procedimiento Administrativo Común.

Por otra parte, los estudiantes que:

- Soliciten la condición de estudiante a TIEMPO PARCIAL.
- Tengan derecho a bonificación de matrícula por víctima de terrorismo, víctima de violencia de género, Beneficiarios de la prestación del ingreso mínimo vital, solicitantes y beneficiarios de Protección Temporal a personas afectadas por el conflicto en Ucrania, Premio de Excelencia o Matrícula de Honor en la etapa de Bachillerato en los estudios que le dan acceso a la Universidad.
- Tengan derecho a bonificación o exención de precios de matrícula por familia numerosa y/o discapacidad y no autoricen la consulta electrónica de sus datos a la Universidad de Valladolid.

Y quieran aplicar dicha condición o bonificación en el momento de realizar AUTOMATRÍCULA deberán presentar previamente la documentación justificativa correspondiente en la Secretaría Administrativa de su Centro de estudios.

Respecto a los estudiantes que puedan tener derecho a bonificación de matrícula por pertenecer al colectivo del personal UVa, deberán solicitarlo previamente, según lo que establezca la correspondiente convocatoria de Ayudas Sociales, para el curso 2023/2024.

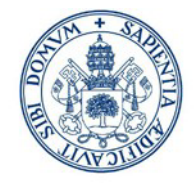

# 1 - Acceso a la aplicación

La URL a la que se debe acceder es : <http://sigma.uva.es/Inicio/Alumnos>, iremos a la opción de Estudios de Grado

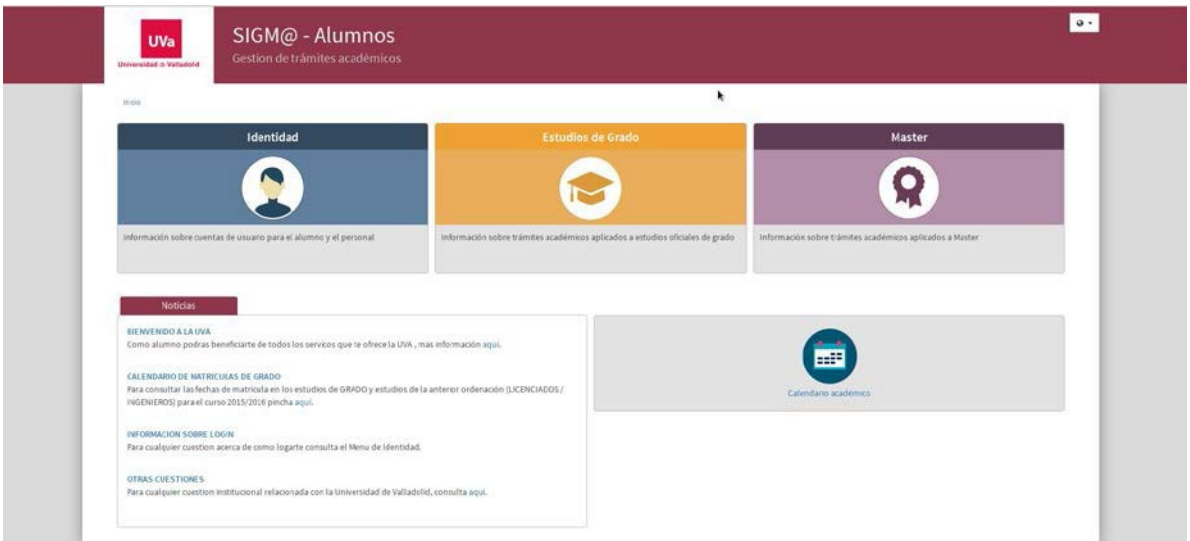

Dentro de la opción de Estudios de Grado pulsaremos sobre la opción de Alta de Matricula, que solo estará habilitado para las fechas de Automatrícula, y se abrirá una nueva pantalla en la que se nos pedirán nuestros datos de acceso.

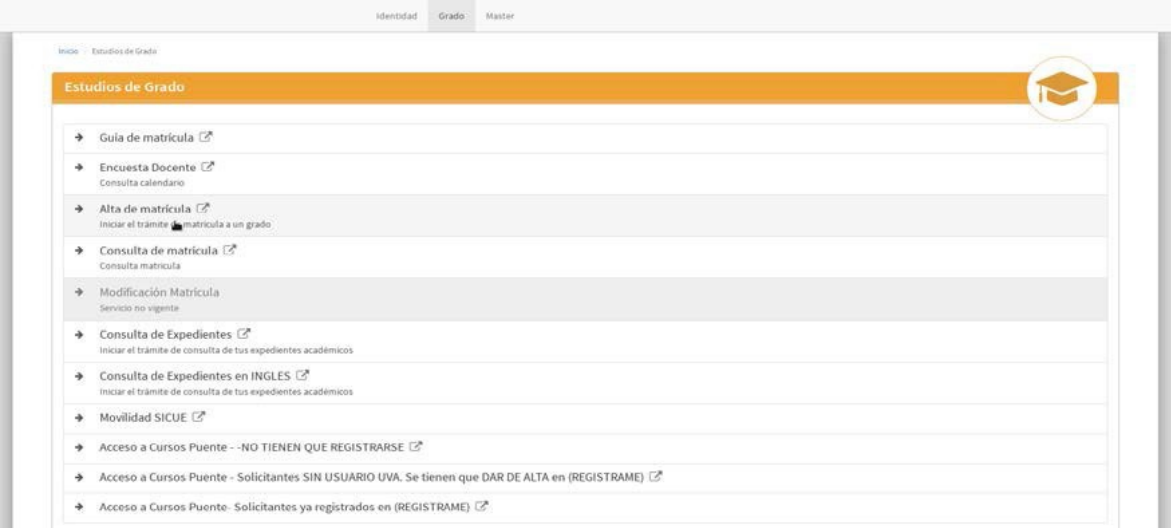

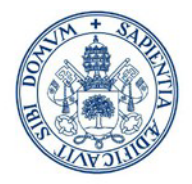

Debemos introducir nuestro usuario /password.

- Para alumnos UVA sera (e+NIF) y nuestro password UVA
- Para alumnos de Nuevo Ingreso se compone de NIF y nuestro password de preinscripcion

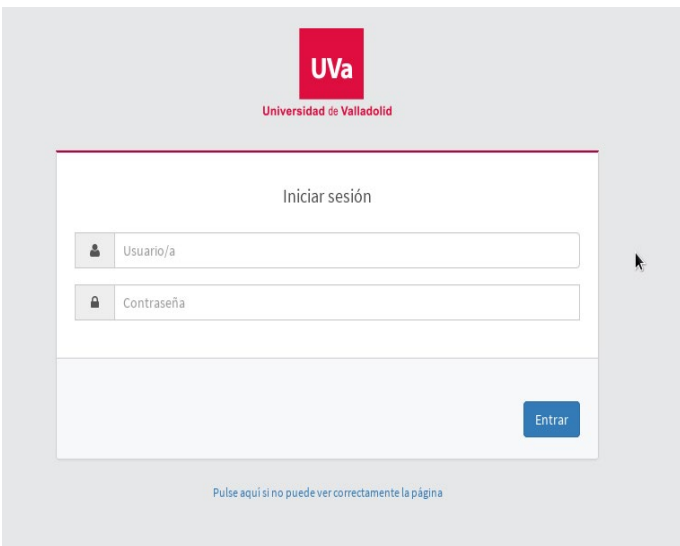

# 2 – Alta de Matrícula

Una vez dentro de la aplicación la primera pantalla que veremos es la de datos personales, deberemos comprobar que éstos son correctos.

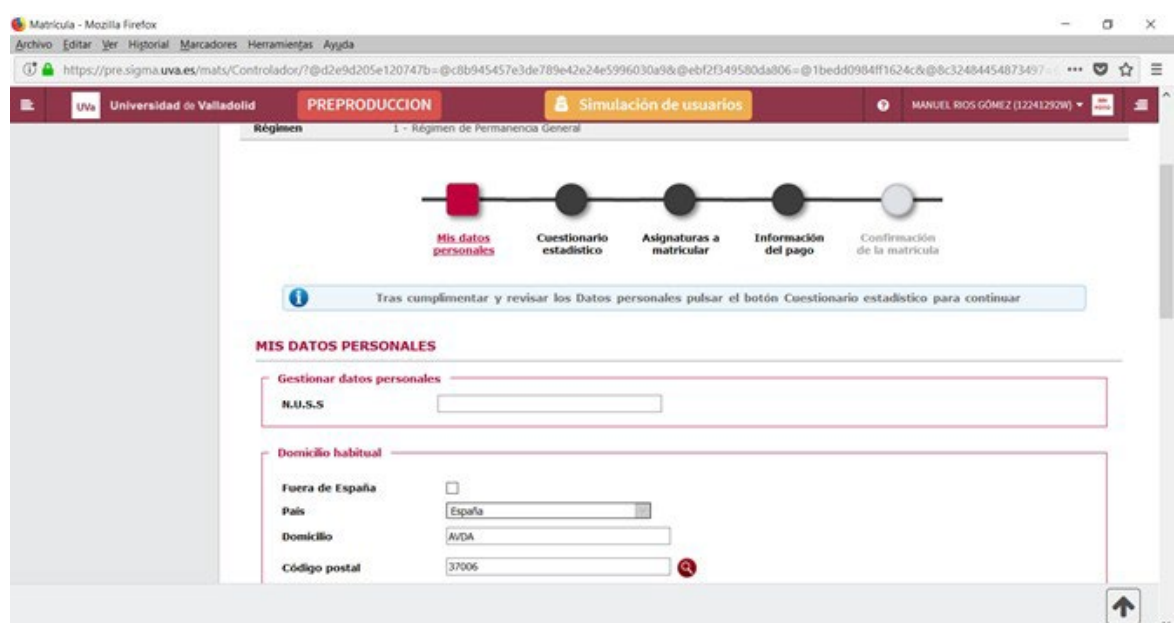

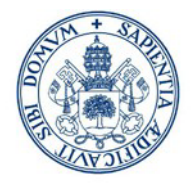

Antes de pasar a la siguiente pantalla hay que confirmar: Haber leído la información sobre:

- El correo electrónico de la Uva.
- La normativa de protección de datos.

Además, deberá confirmar si se autoriza o no a la Universidad de Valladolid a la verificación de los datos de identidad y N.U.S.S.

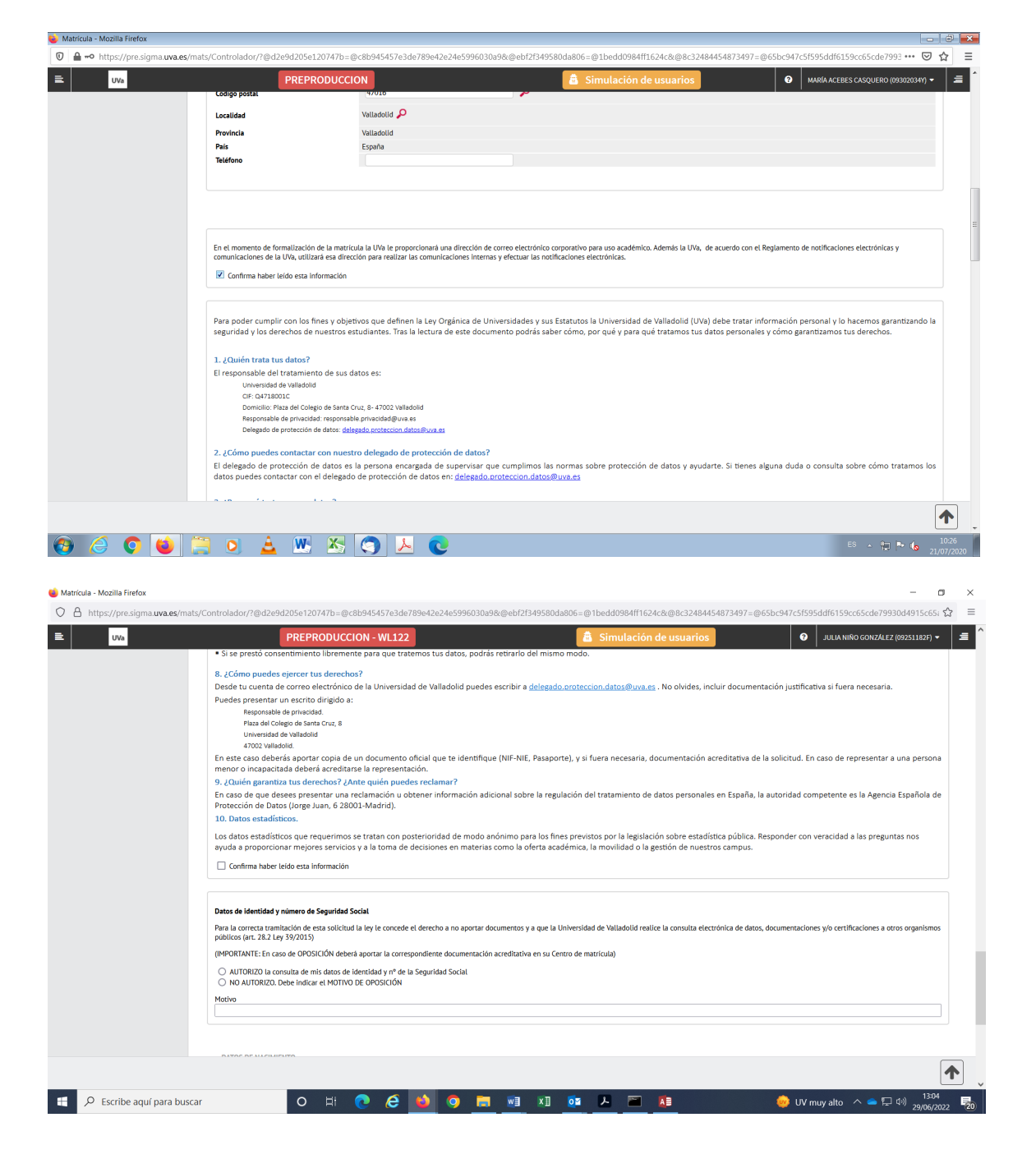

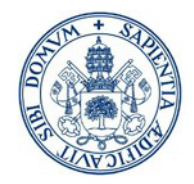

La segunda pantalla es la de datos estadísticos, la cual debemos rellenar.

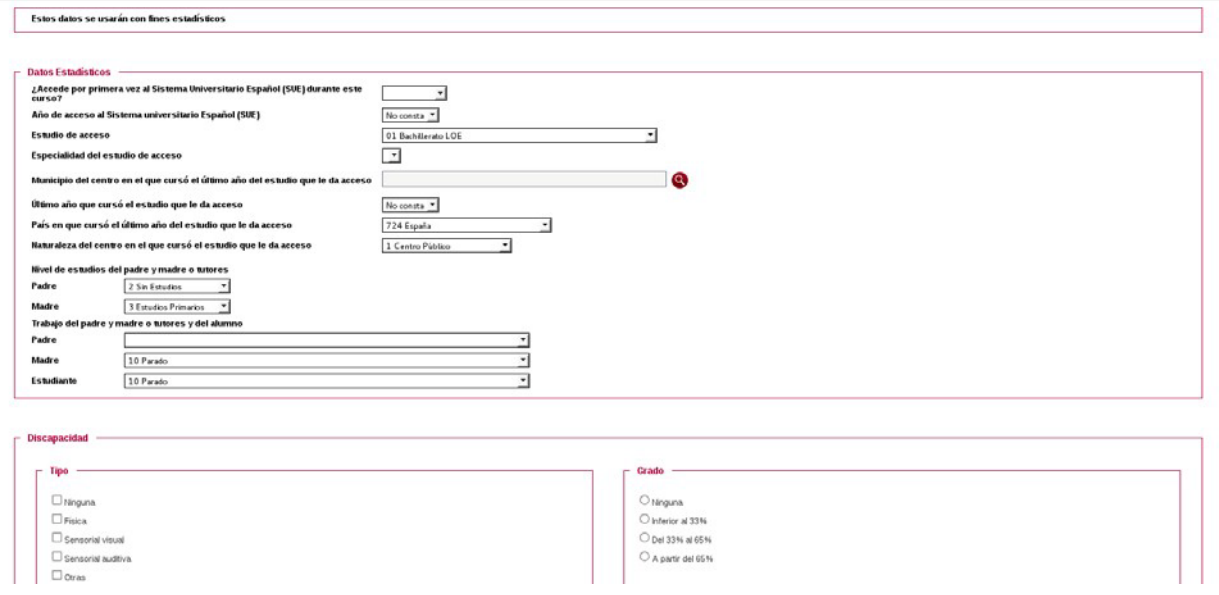

En "Asignaturas a matricular" pasaremos a escoger las asignaturas de las cuales queremos matricularnos.

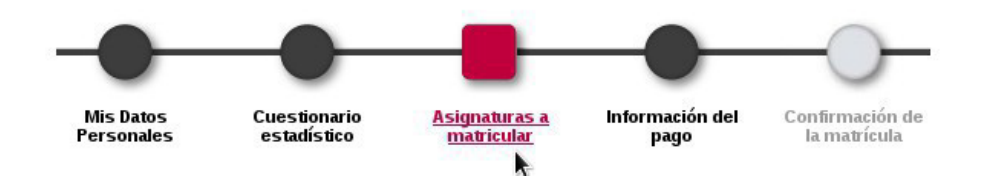

Dispone de varias "pestañas" en las que se encuentran agrupadas las asignaturas, según se trate de asignaturas pendientes (si las hubiere), asignaturas del plan o asignaturas de programa de intercambio (si se van a cursar en el extranjero y se han declarado en el contrato de estudios o "learning agreement".

Para matricular las asignaturas se debe pinchar sobre el botón + que se encuentra a la izquierda del código de la asignatura.

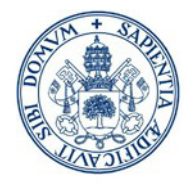

Vemos en el cuadro superior derecho, color rojo, donde se irán añadiendo el número de asignaturas seleccionadas y la suma de los créditos totales.

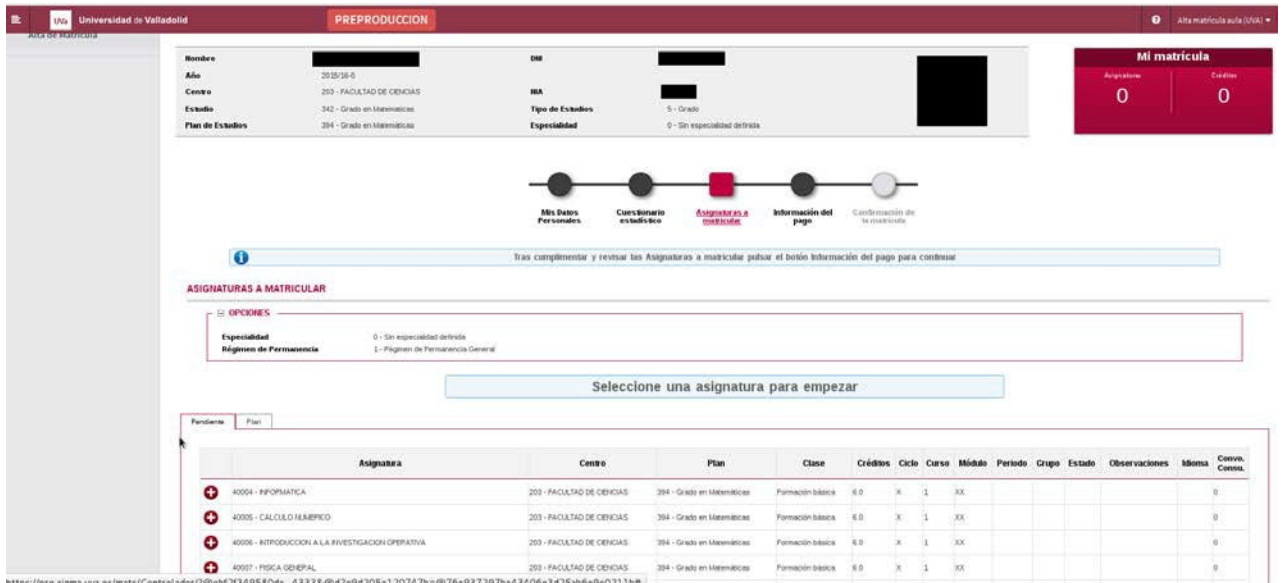

Cuando seleccionemos una asignatura que tenga varios grupos y se pueda elegir, se nos abrirá una nueva ventana en la cual podremos seleccionar el grupo en el que queremos matricularnos.

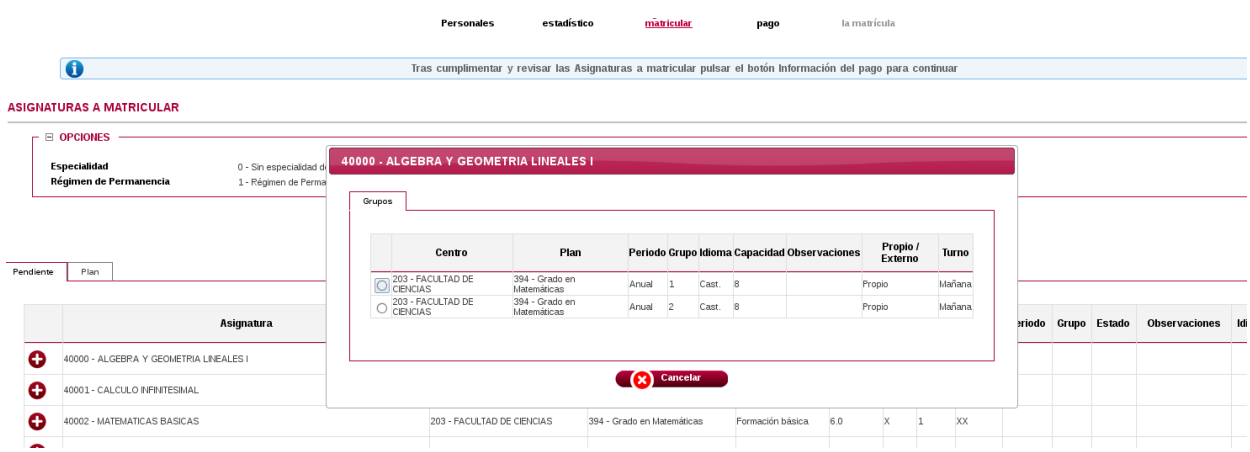

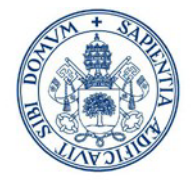

Una vez que ya hemos seleccionado el grupo en el recuadro superior derecho de color rojo aparecerá que tenemos 1 asignatura, con el número de créditos de ésta. Según vayamos seleccionando más asignaturas en el cuadro rojo de la parte derecha superior se irá reflejando el total

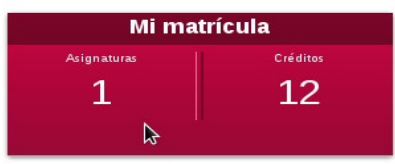

Finalizada la selección de las asignaturas, pasaremos a la pantalla "Información del pago", en la que debemos rellenar si se solicita beca y si se aplica descuento. Si el alumno tiene asignado algún tipo de descuento, en esta pantalla podrá escoger entre los tipos de descuento que tenga. Para ello deberá tener actualizada la documentación en la Secretaría del Centro, excepto si tienen descuentos por familia numerosa y/o discapacidad.

En el caso de que quiera aplicar descuentos por discapacidad o familia numerosa, deberá informar la CCAA que expide la correspondiente acreditación.

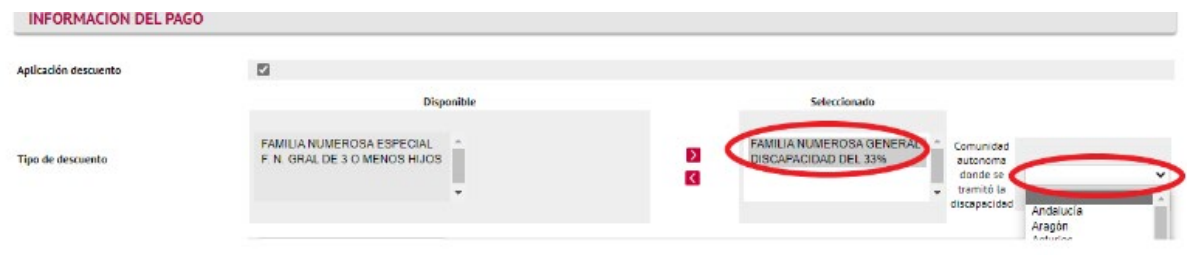

Además, podrá AUTORIZAR la verificación de los datos de Familia Numerosa o Discapacidad. Si opta por NO AUTORIZAR deberá indicar el MOTIVO y tendrá la obligación de presentar la documentación justificativa en la Secretaría Administrativa de su Centro o en las Unidades Administrativas Territoriales de Segovia o Soria o en la Unidad de Gestión Integrada de Palencia.

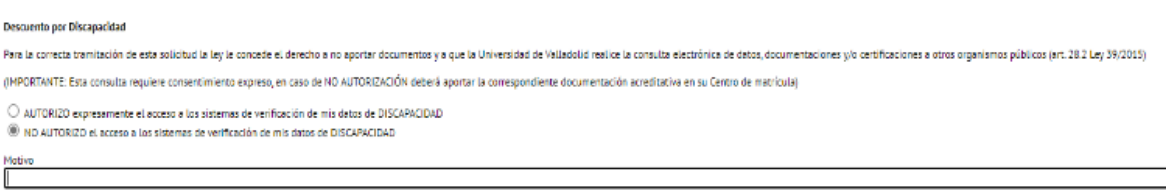

Si el pago es por domiciliación bancaria debemos comprobar que los datos del Número de Cuenta y del Titular de la cuenta son los correctos. En caso de ser la primera vez que se domicilia o haya cambio de titular, le saldrá, al finalizar la matrícula, un mensaje sobre la normativa bancaria que deberá aceptar. Después de confirmar la matrícula podrá descargar un documento de Mandato SEPA, que deberá firmar el titular y enviar o entregar en la Secretaría del Centro.

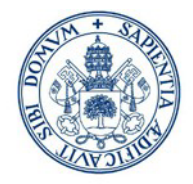

Para pagar en varios plazos es obligatorio domiciliar.

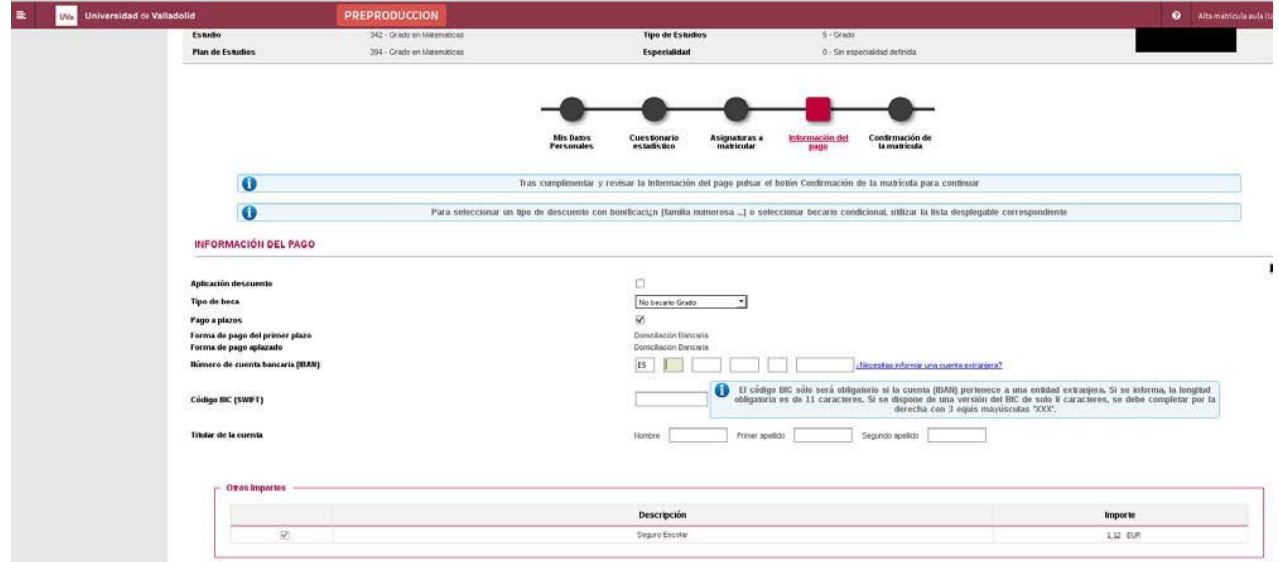

Si el pago es por entidad Financiera en la última pantalla, además del impreso de resumen de la auto-matrícula, obtendremos un impreso del abonaré que debemos llevar al banco para realizar el ingreso (Cualquier sucursal del Banco de Santander).

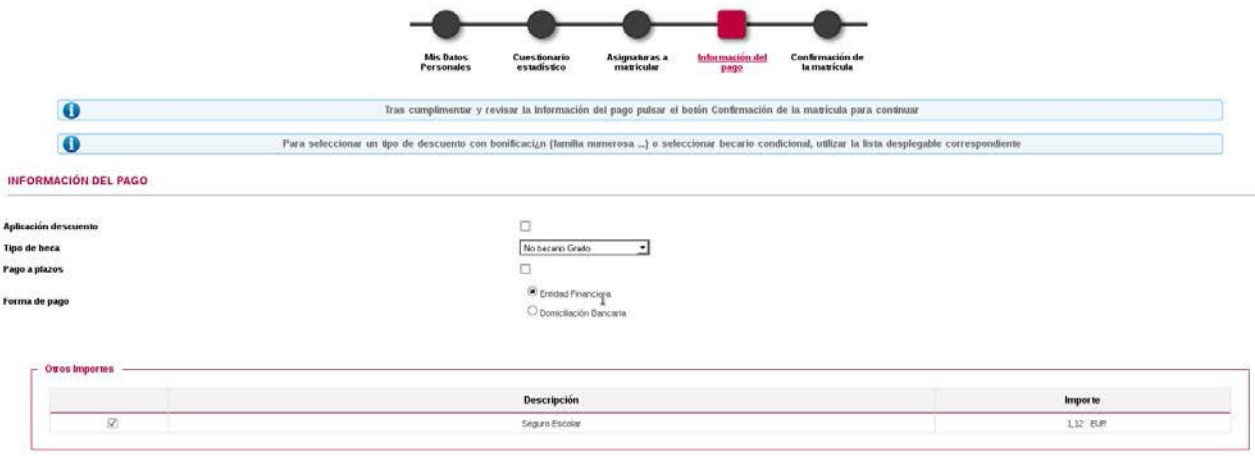

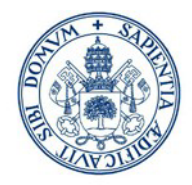

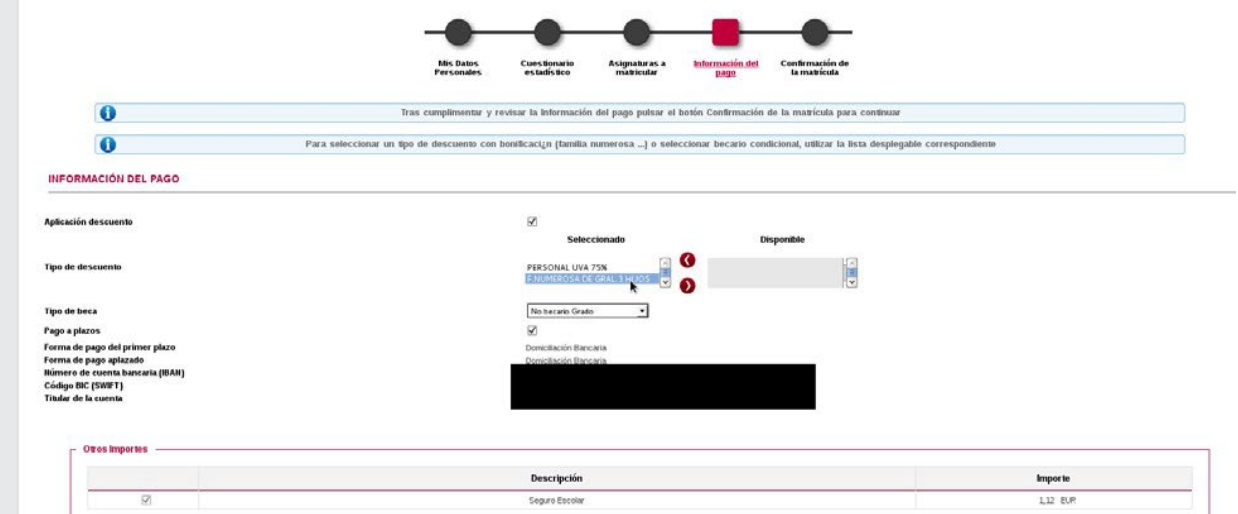

La última pantalla es la pantalla de confirmación de la matrícula, en la que aparecerá un resumen de nuestra matricula (asignaturas, créditos, grupos de asignaturas seleccionados, tasas adicionales, datos bancarios e importe total de la matricula).

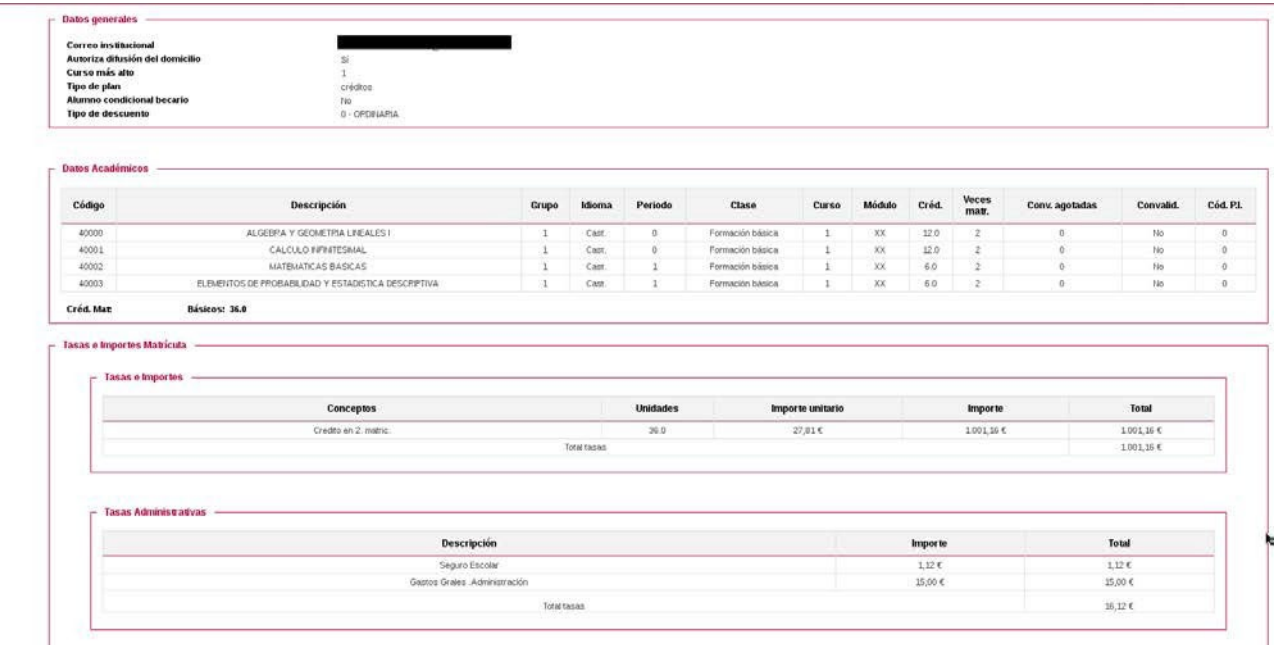

Cuando pulsemos en el botón confirmar, que está en la parte inferior de la pantalla (mientras no se pulse dicho botón se puede modificar en las pantallas anteriores), pasaremos a una nueva pantalla en la que podremos imprimir, enviarnos por mail y/o visualizar los documentos relativos al proceso de matrícula. Pulsar el botón continuar para finalizar el proceso.

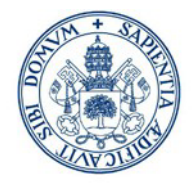

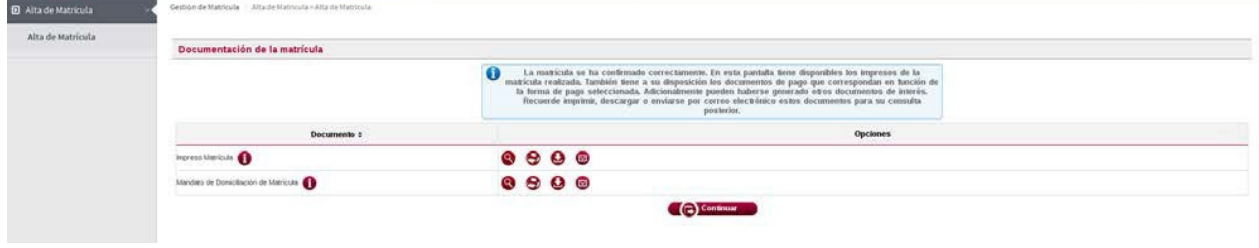